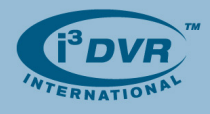

## **Re: Returning Defective Western Digital Hard Drives**

To all of our customers and partners;

We are pleased to announce a new RMA initiative for defective Western Digital hard drives. The new process will allow you to receive replacement drives directly from the manufacturer, which will significantly reduce waiting time and make the process more efficient.

Remember that while i<sup>3</sup>DVR's limited warranty on a hard drive may have already run out, the hard drive may still be covered under the original manufacturer's warranty.

This bulletin will guide you through the step-by-step process of submitting an RMA for one or more of your hard drives.

## **Returning Defective Western Digital Hard Drives**

**Once a certified technician has established that your Western Digital drive is defective, follow the steps below:** 

- **1.** Open your Internet browser window and go to http://www.wdc.com/en
- **2.** In the **Support** menu, select and click on the **Warranty & RMA Services** option.
- **3.** In the new window, click on the **End User Customers** button
- **4.** In the *Warranty Services* window,
	- **a.** Select your country (Canada/United States)

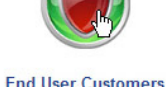

- **b.** Enter Serial Numbers of all defective Western Digital hard drives inside the provided text box.
- See *Picture 1* to locate the serial number of your WD hard drive.
- **c.** Click **Continue**

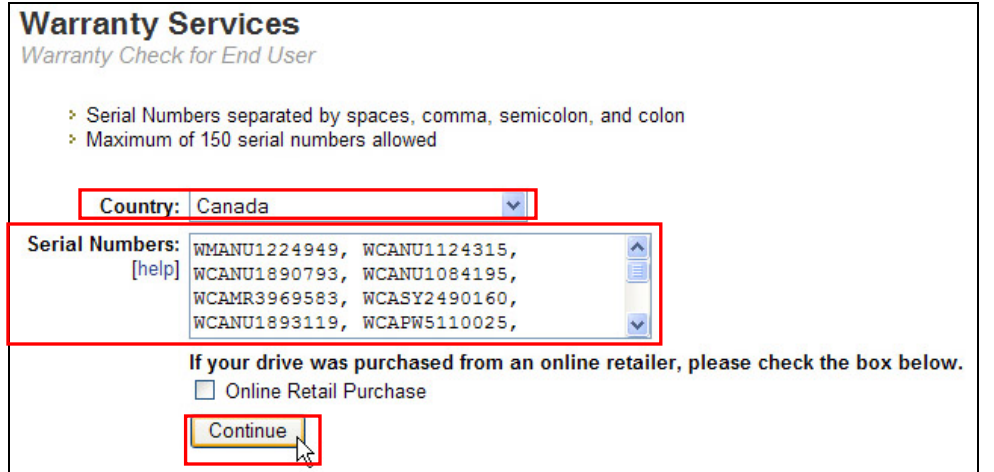

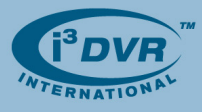

To locate the serial number of your hard drive, look directly underneath the WD logo and the barcode on the label attached to the top of the hard drive.

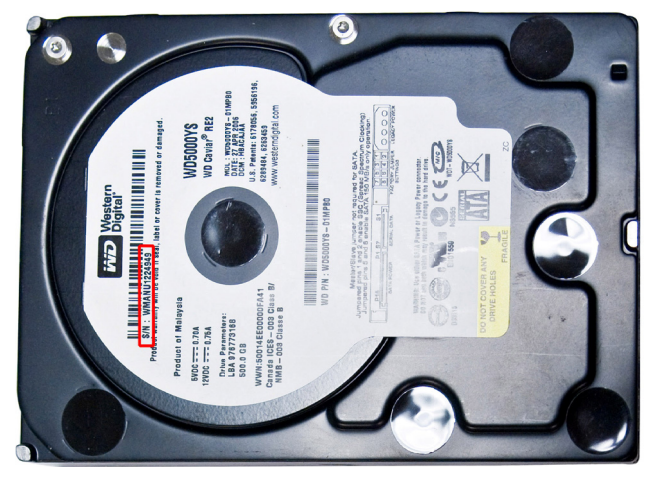

*Picture 1.* Serial Number of the WD hard drive is located beneath the bar code.

**5.** In the next window, the warranty status for each entered drive will be displayed.

In this example, one drive appears to be out of warranty. The remaining 9 are eligible for replacement.

- **a.** Enter the reason for replacing the drive(s). (E.g. Can not be detected)
- **b.** Click **Continue** to proceed

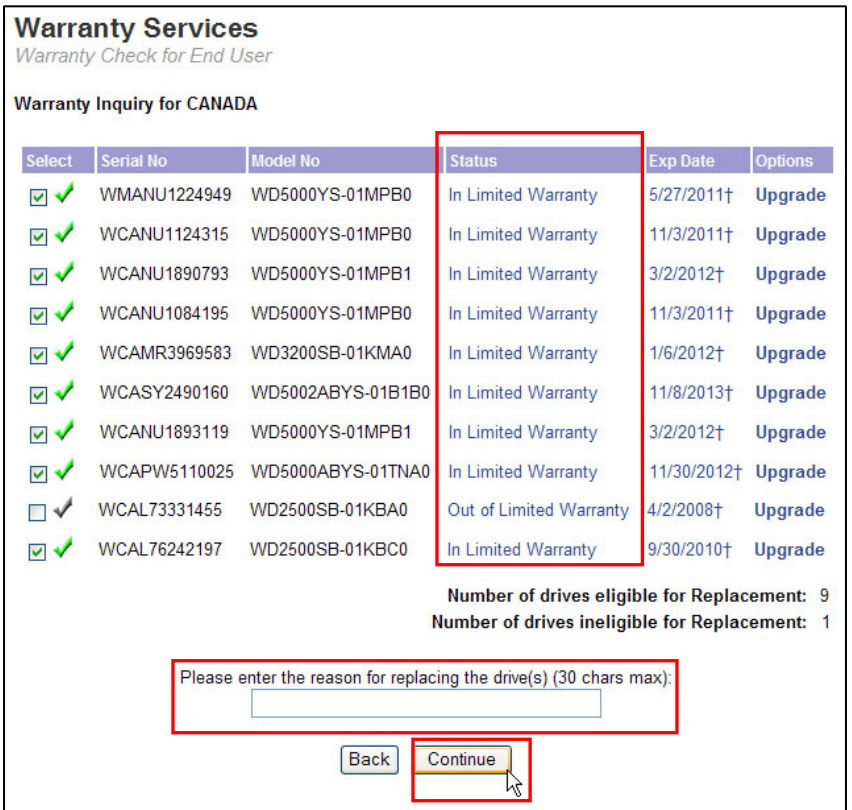

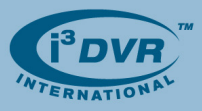

**6.** In the following window, select a type of replacement: **Advance** or **Standard** Replacement.

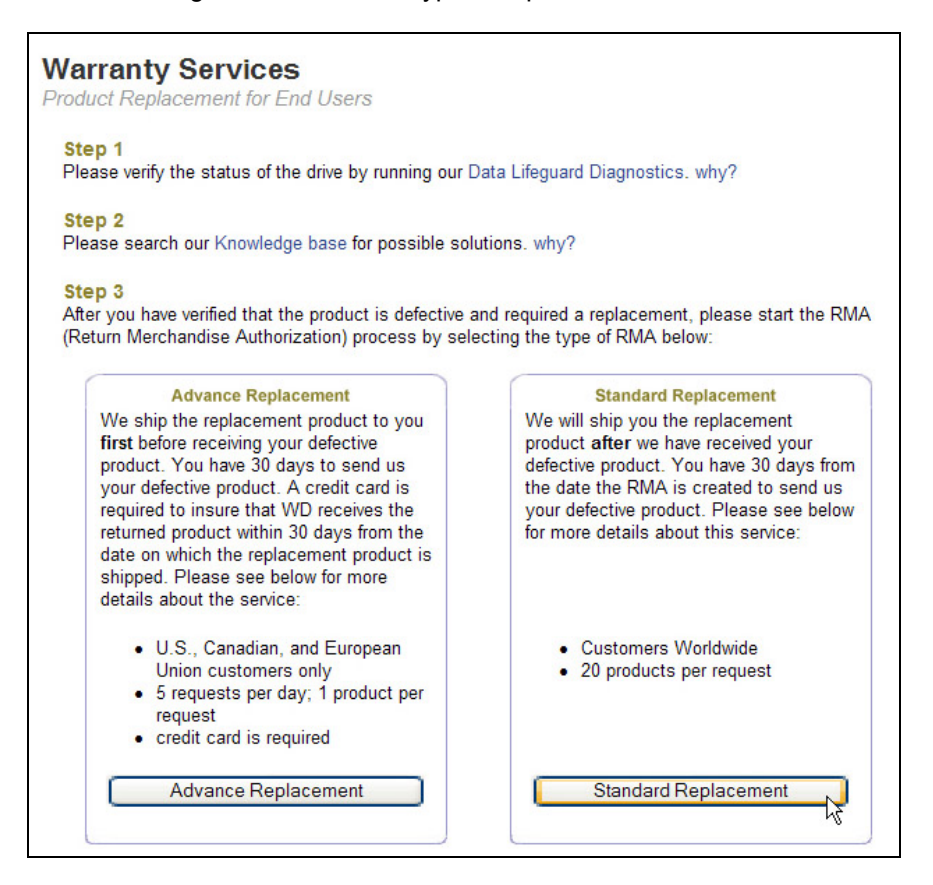

## **If you select Advance Replacement:**

A replacement drive will be sent out immediately, before defective product is received by Western Digital. Credit card is required for this type of replacement. Western Digital must receive the defective drive(s) within 30 days otherwise your credit card will be charged for the replacement drive(s).

## **If you select Standard Replacement:**

You must ship defective drive(s) to Western Digital first. Once the defective product(s) are received by Western Digital, the replacement drive(s) will be shipped to you. No credit card is required for this type of replacement type.

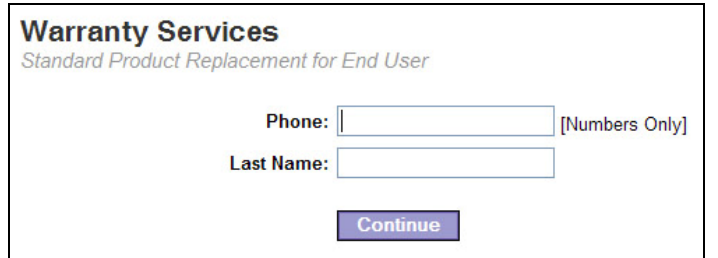

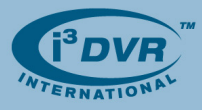

- **7.** In the following window, enter your phone number and your last name. If you have previously used Western Digital online RMA process, the system will locate your shipping information on file. If not, you be asked to enter your shipping address. Click **Continue** to proceed.
- **8.** The summary of your RMA order will be displayed. Carefully check the serial and model numbers on your Western Digital drives and make sure they match the entries on the screen.

Then, click **Create RMA** to complete your RMA order.

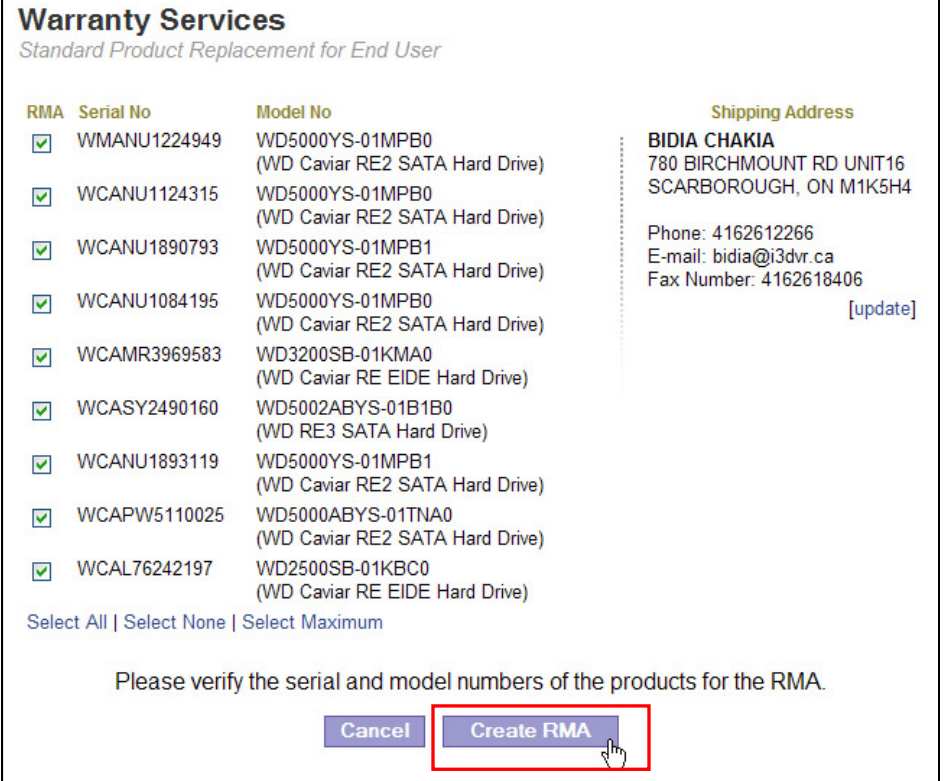

- **9.** Your RMA order number will be displayed in the next window.
	- **a.** Print this page for your records
	- **b.** Click on the **Print RMA Label** link on the page and print Western Digital RMA label. Then, attach it to your shipment.
	- **c.** Make sure to carefully read Western Digital packing guidelines. You must package your defective in accordance with Western Digital guidelines.

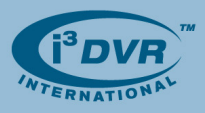

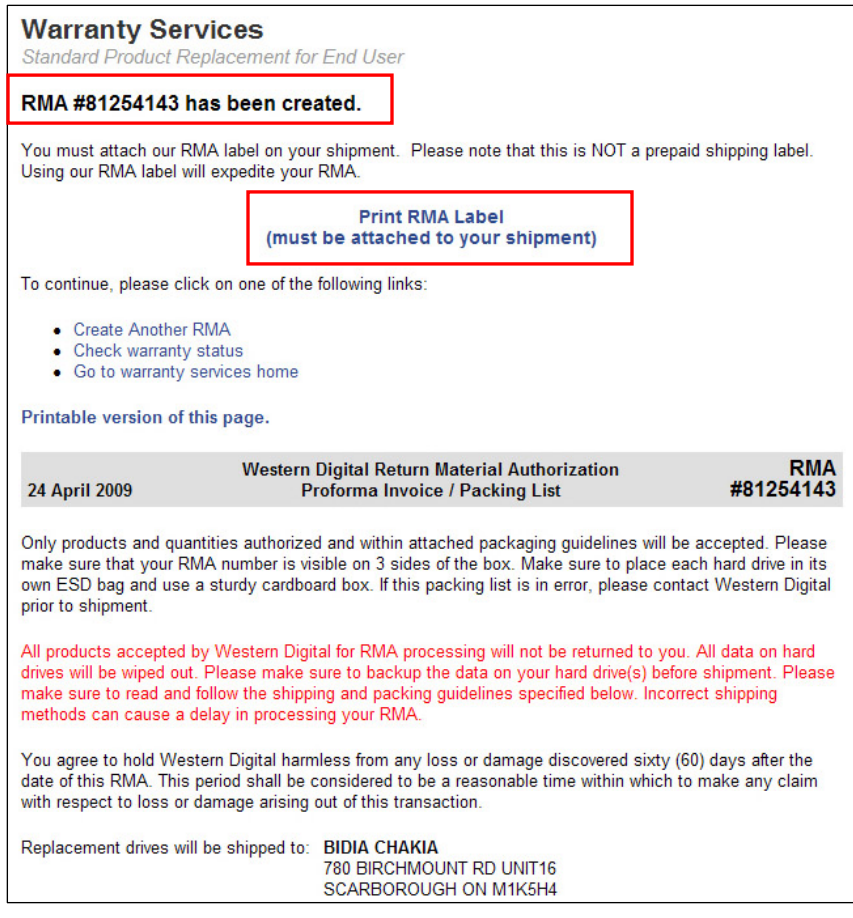

**10.** Your RMA order is now complete. Carefully package defective Western Digital drives in accordance with their shipping guidelines and ship them to Western Digital for prompt replacement.

For more information or with any questions please contact technical support at support@i3dvr.com or by phone: 1.877.877.7241. Thank you very much for your attention and cooperation.

Best regards,

 $\sqrt{3.46944}$ 

**Bob Hoang**  Technical Support and Services 1.416.261.2266 x107 bob@i3dvr.com